# **Managing File Replication of Adabas Files**

You can manage file replication for those Adabas databases for which replication has been turned on (the ADARUN REPLICATION parameter is set to YES).

- [Defining File Replication](#page-0-0)
- [Modifying File Replication Properties](#page-1-0)
- [Activating File Replication](#page-1-1)
- [Deactivating File Replication](#page-1-2)
- [Removing File Replication](#page-2-0)

### <span id="page-0-0"></span>**Defining File Replication**

You can define some of the replication properties of a file in an Adabas database for which replication has been turned on.

#### **• To define the file replication properties for an Adabas database file:**

- 1. List the file properties for a file on an Adabas database for which replication has been turned on. For information on listing file properties, read *Reviewing File Properties*.
- 2. At the bottom of the file properties screen, click on the **Define Replication** button.

#### **Note:**

The **Define Replication** button is not available if replication is already defined for the file.

The Define Replication panel appears.

3. Modify the values for the editable properties on this panel, described in the following table. Click in the "Value" field for the property to modify the property.

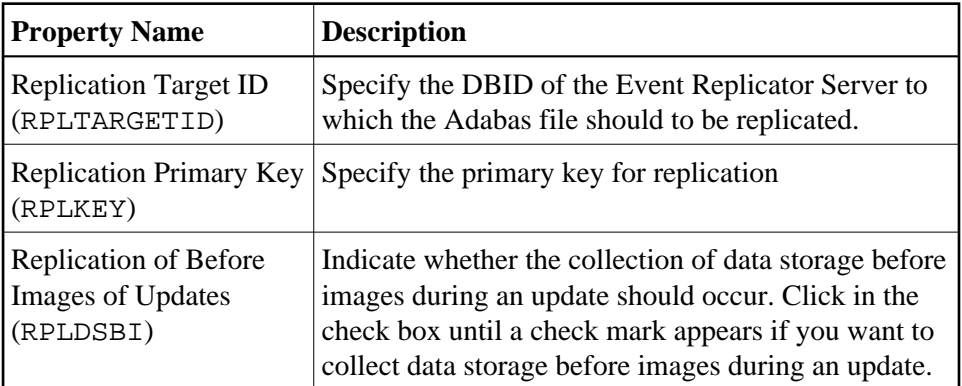

4. When all properties have been specified as you want, click on the **OK** button to save the definitions or the **Cancel** button to cancel them.

### <span id="page-1-0"></span>**Modifying File Replication Properties**

You can modify some of the replication properties of a file in an Adabas database for which replication has been turned on.

 **To modify the file replication properties for an Adabas database file:**

- 1. List the file properties for a file on an Adabas database for which replication has been turned on. For
- information on listing file properties, read *Reviewing File Properties*.
- 2. At the bottom of the file properties screen, click on the **Modify Replication** button.

#### **Note:**

The **Modify Replication** button is not available if replication has been removed for the file.

The Modify Replication panel appears.

3. Modify the value for one of the editable properties on this panel, described in the following table. Click in the Value field for the property to modify the property.

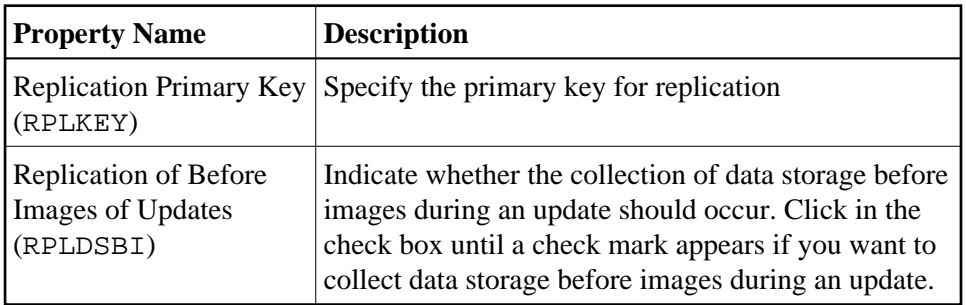

4. When all properties have been specified as you want, click on the **OK** button to save the changes or the **Cancel** button to cancel them.

### <span id="page-1-1"></span>**Activating File Replication**

You can activate replication for a file in an Adabas database for which replication has been turned on.

**To activate replication for an Adabas database file:** 

- 1. List the file properties for a file on an Adabas database for which replication has been turned on. For information on listing file properties, read *Reviewing File Properties*.
- 2. At the bottom of the file properties screen, click on the **Activate Replication** button.

**Note:**

The **Activate Replication** button is not available if replication is already activated for the file.

<span id="page-1-2"></span>Replication is activated for the file.

### **Deactivating File Replication**

You can deactivate replication for a file in an Adabas database for which replication has been turned on.

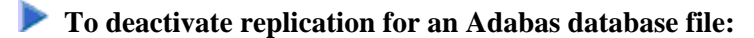

- 1. List the file properties for a file on an Adabas database for which replication has been turned on. For information on listing file properties, read *Reviewing File Properties*.
- 2. At the bottom of the file properties screen, click on the **Deactivate Replication** button.

**Note:**

The **Deactivate Replication** button is not available if replication is already deactivated for the file.

Replication is deactivated for the file.

## <span id="page-2-0"></span>**Removing File Replication**

You can turn off replication and reset the replication properties of a file in an Adabas database for which replication has been turned on.

**• To turn off replication and reset the file replication properties for an Adabas database file:** 

- 1. List the file properties for a file on an Adabas database for which replication has been turned on. For information on listing file properties, read *Reviewing File Properties*.
- 2. At the bottom of the file properties screen, click on the **Remove Replication** button.

#### **Note:**

The **Remove Replication** button is not available if replication has already been removed for the file.

Replication is removed for the file.